# PSL Real-Time Observations Web Interface User Guide

#### Data & Image Products - Availability https://psl.noaa.gov/data/obs/datadisplay/

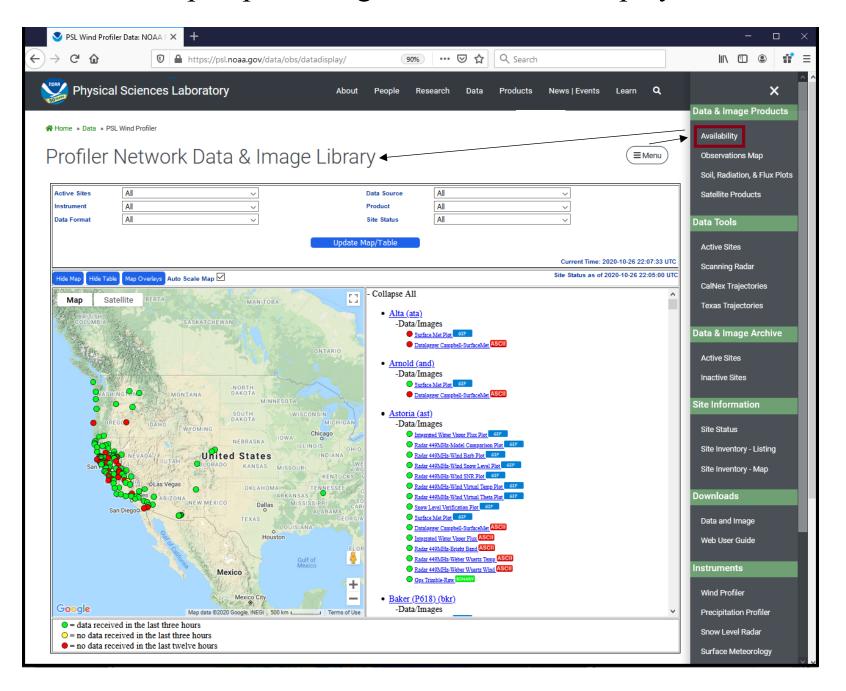

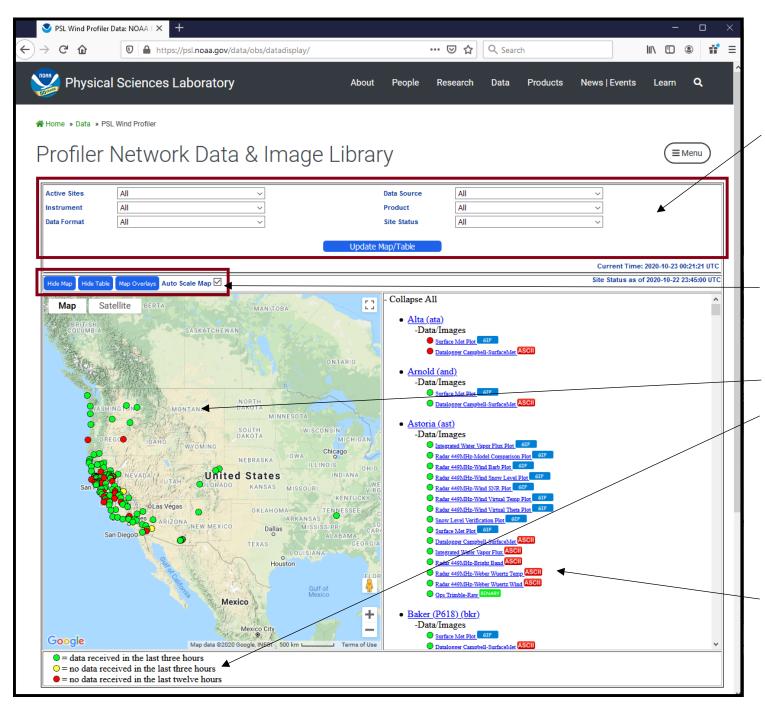

Drop-down menu listing active sites, instrument categories, data formats, data sources, products, and site status. Click the "Update Map/Table" to display the selected options on the map and/or in the table display.

Toggle buttons that hide the map to expand the table, hide the table to expand map, and auto scale the map after updates.

Map showing station locations. The colored dots represent the data latency for the site, with the latency legend shown below the map. Clicking on the dot will open a popup menu listing all the data and image products available at each site.

A table form showing list of sites corresponding to the drop-downmenu selections. The table displays a list of data products for each site. A user can click on any of the data products to view.

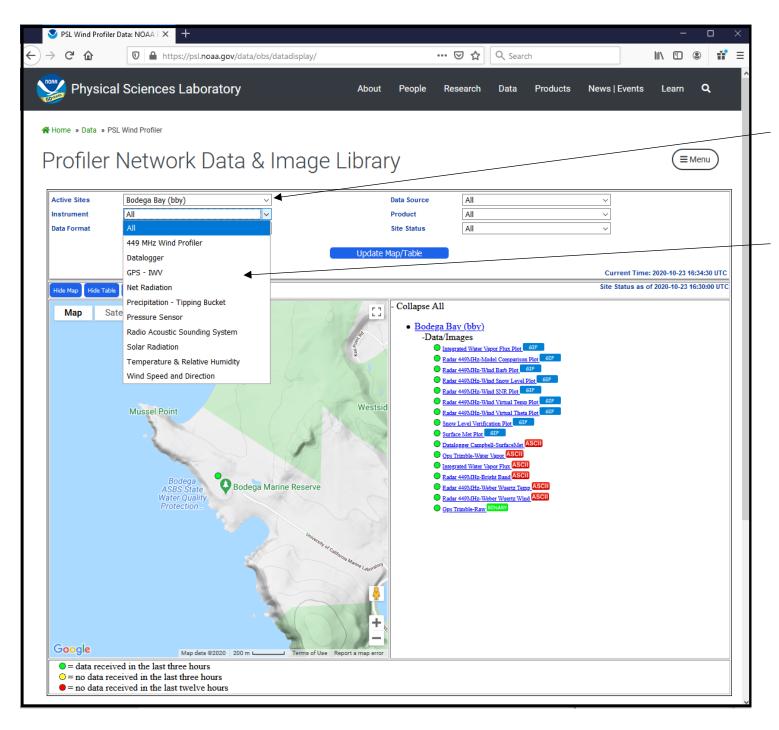

An example showing the Bodega Bay (bby) selection from Active Sites drop-down menu.

The other drop-down menus are automatically populated with the information relevant to the selected site. In this example, only the instruments for Bodega Bay are shown in the drop-down menu.

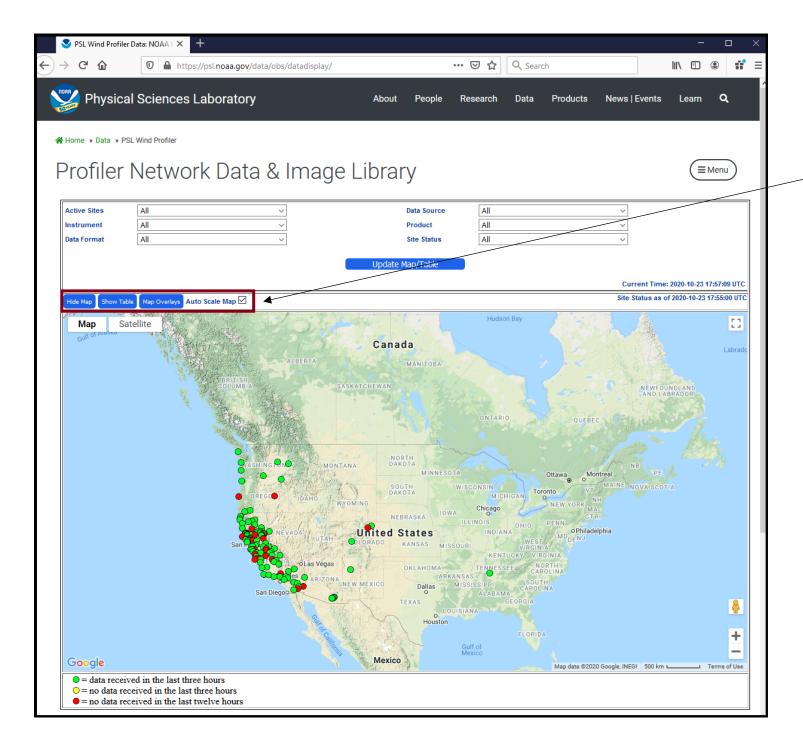

Map in expanded view by clicking "Hide Table" button.

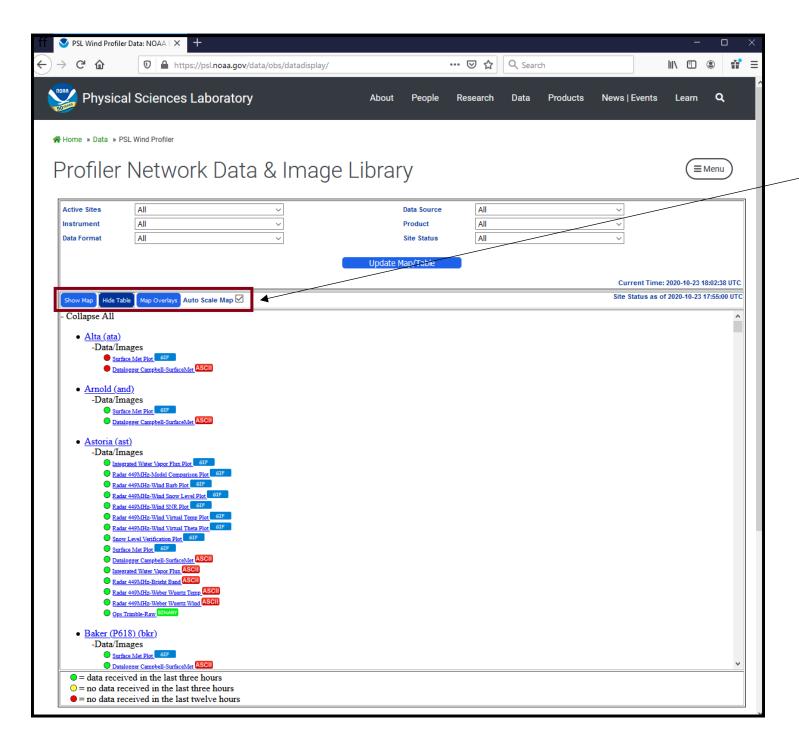

Table in expanded view by clicking "Hide Map" button.

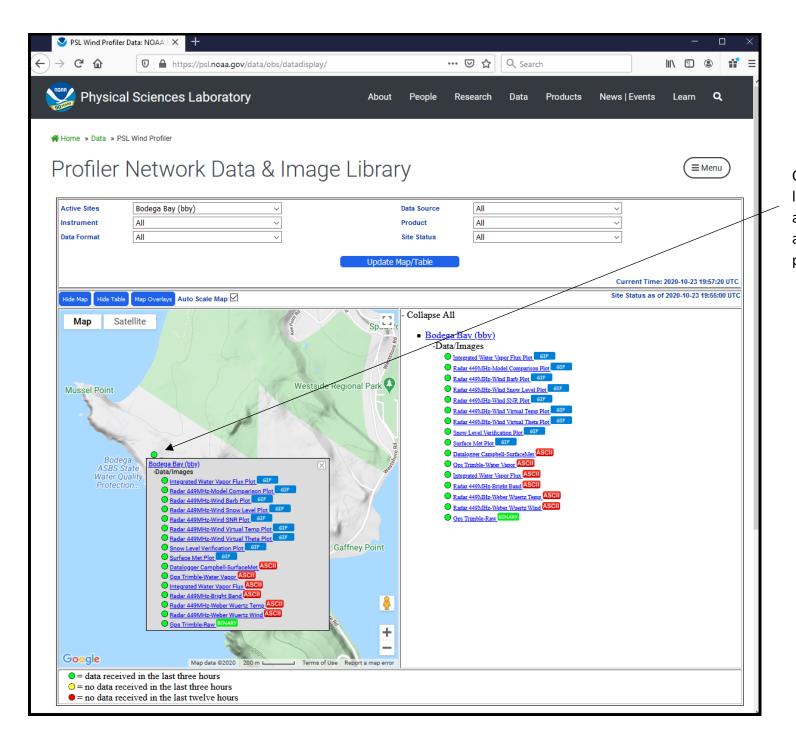

Clicking on the dot on the map will launch the same table display as appears in the table view. Click on any of the links to view data products.

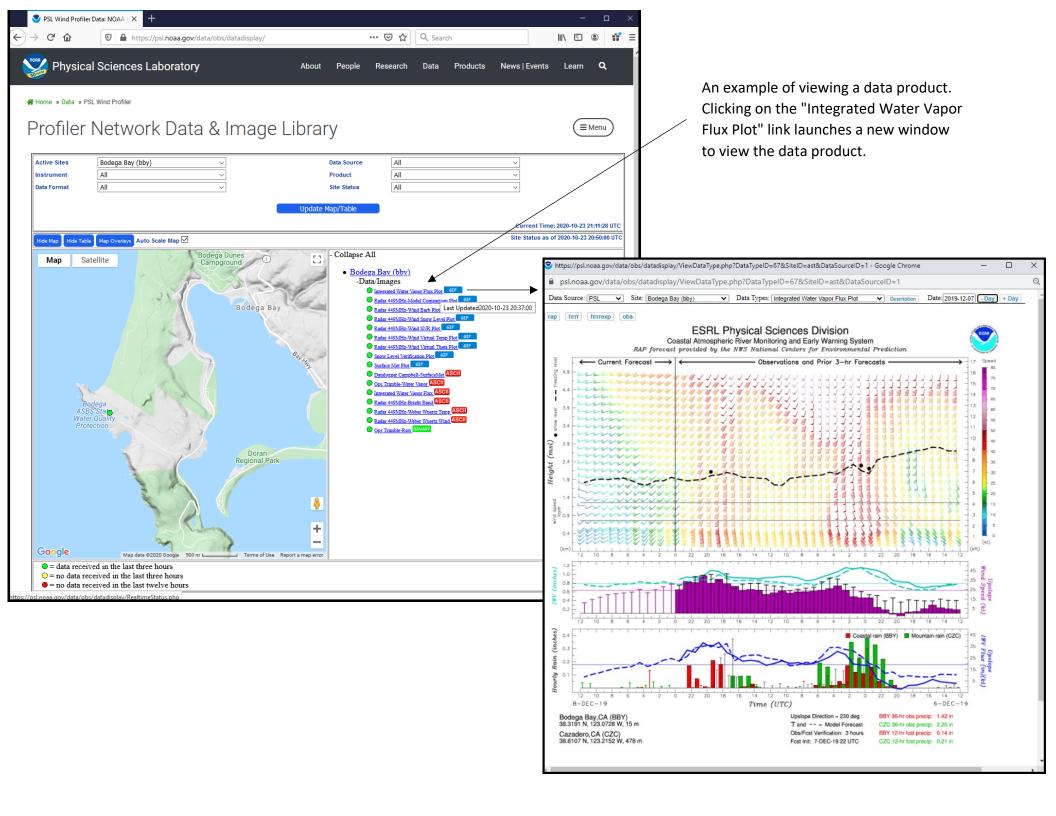

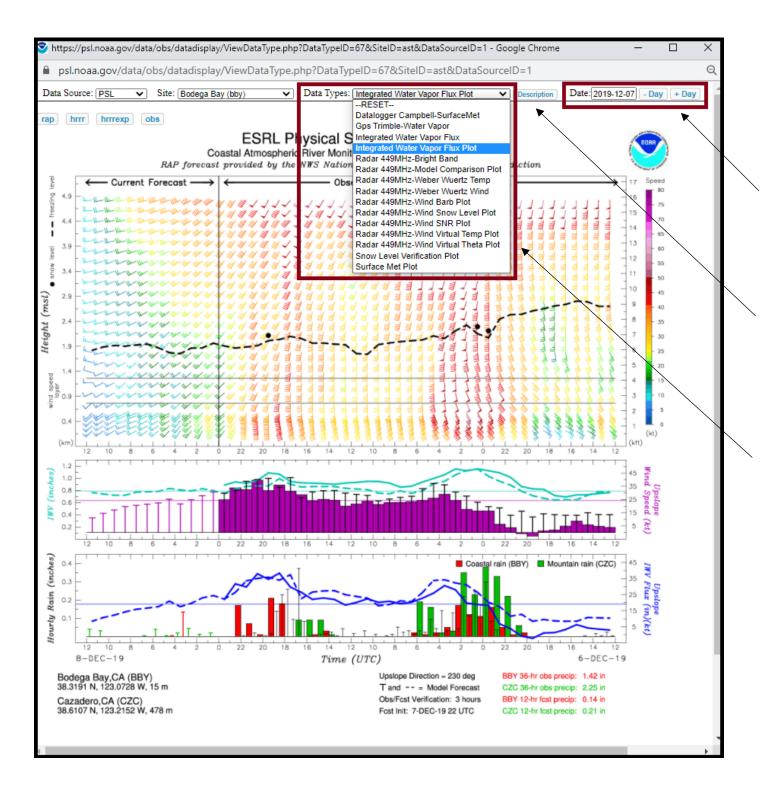

Calendar used to choose a different data period. Buttons that traverse the days from previous to next.

Button to view a detailed description of the selected data product.

A drop-down menu listing all the data products for the selected site, Bodega Bay. Likewise, if a specific data type is selected, all the sites that possess that data type will be dynamically populated in the site drop-down menu.

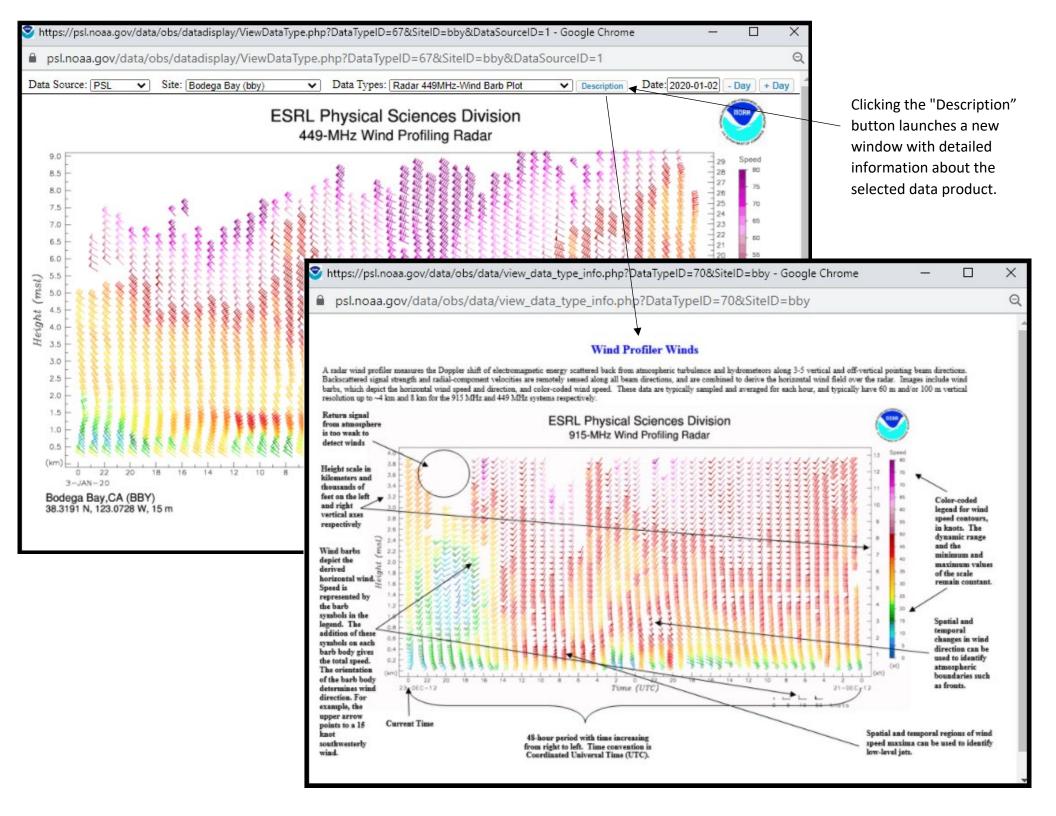

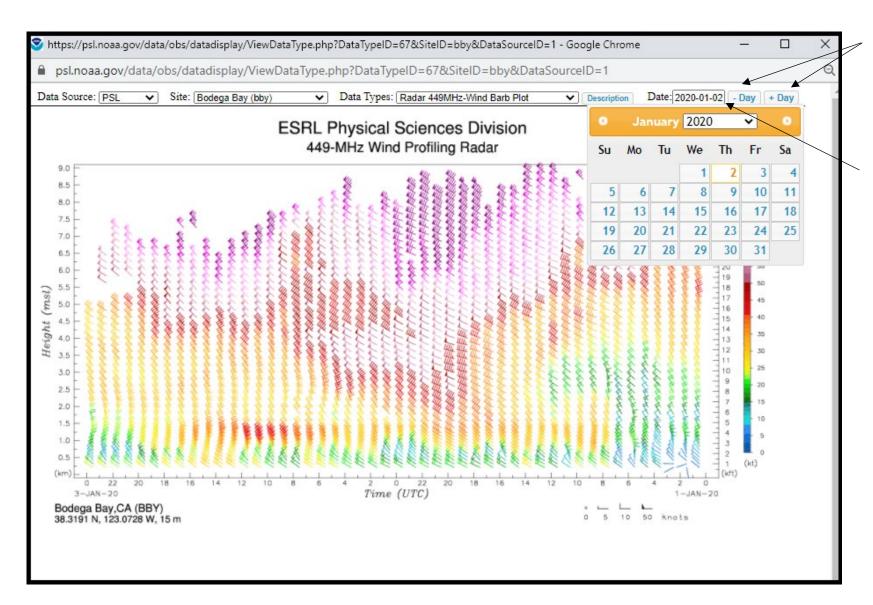

Click the "-Day" and "+Day" buttons to display the previous and next day's plot.

Click the "Date" edit box to explicitly input a new date or select a date using the calendar widget.

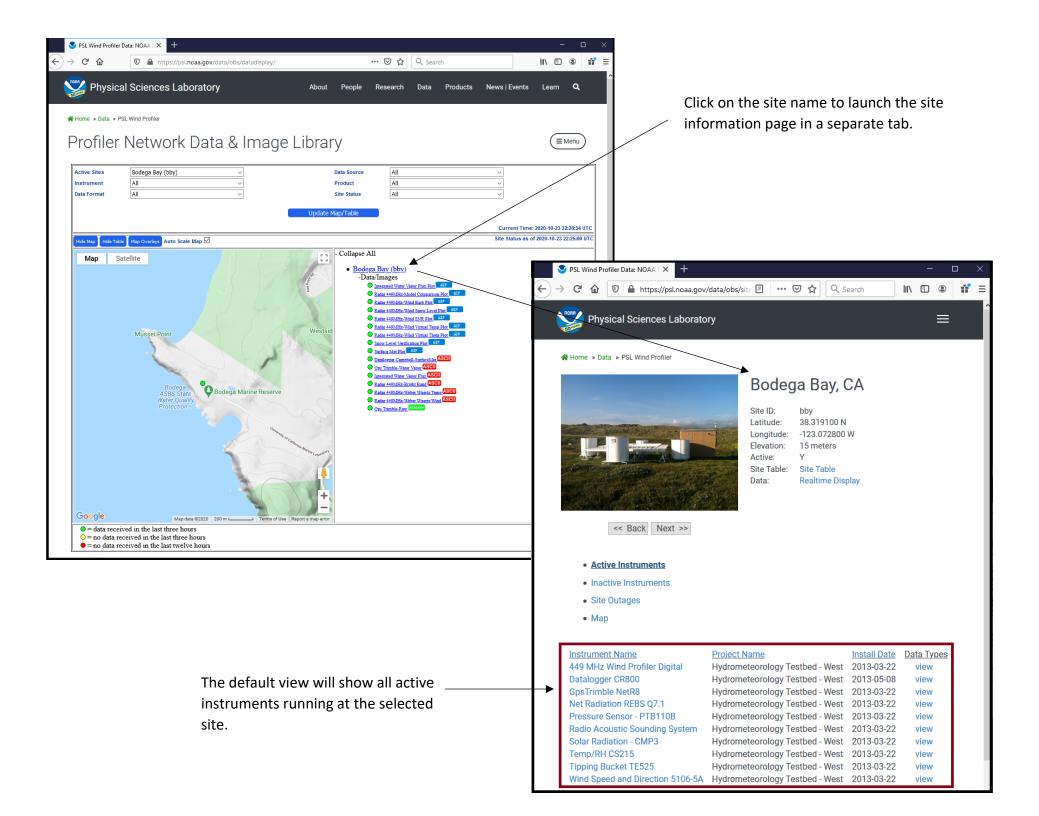

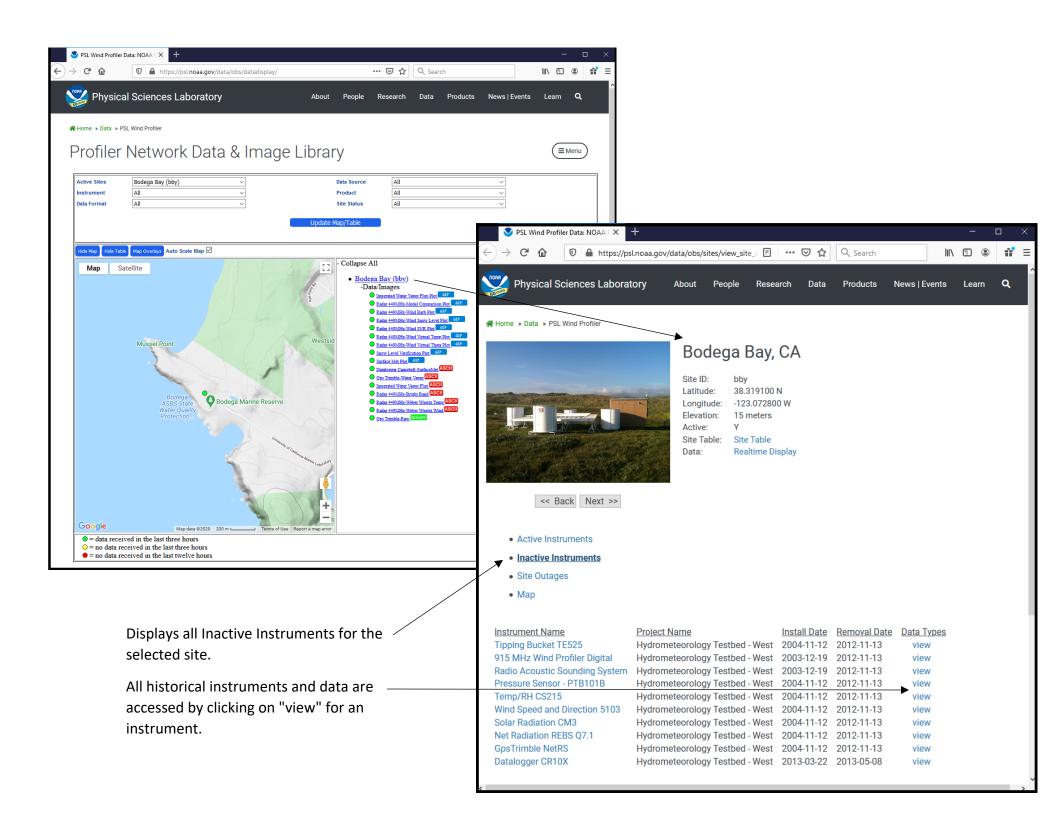

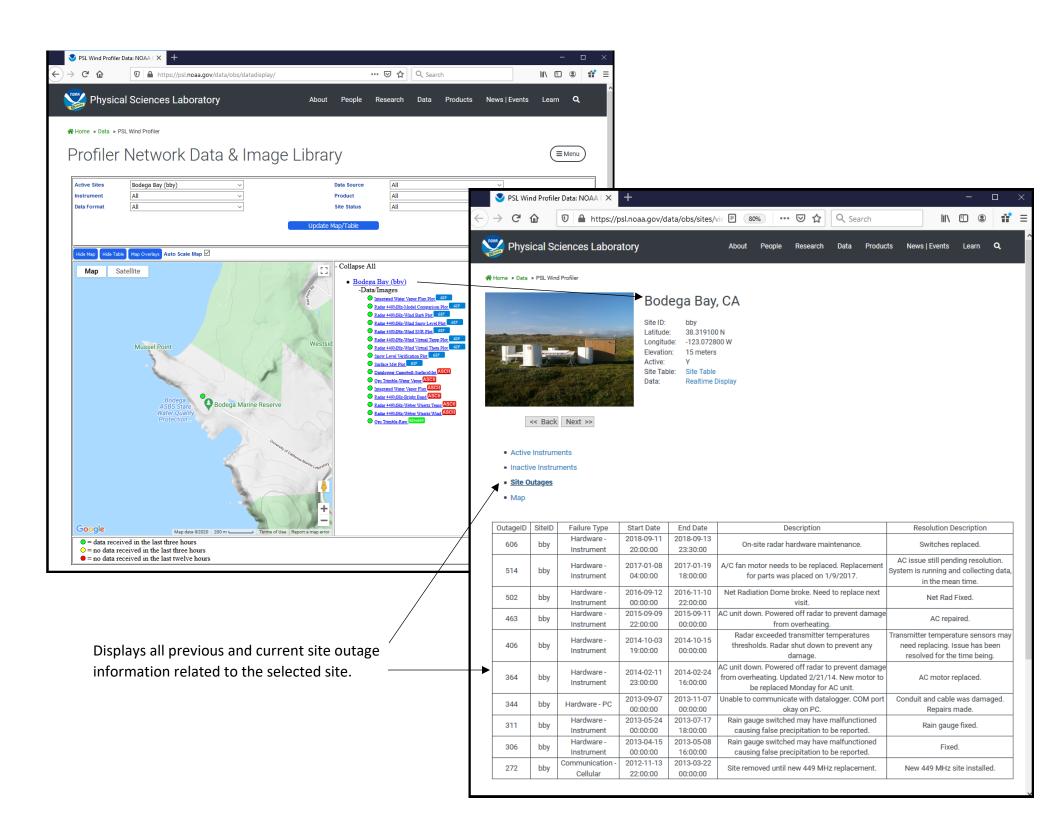

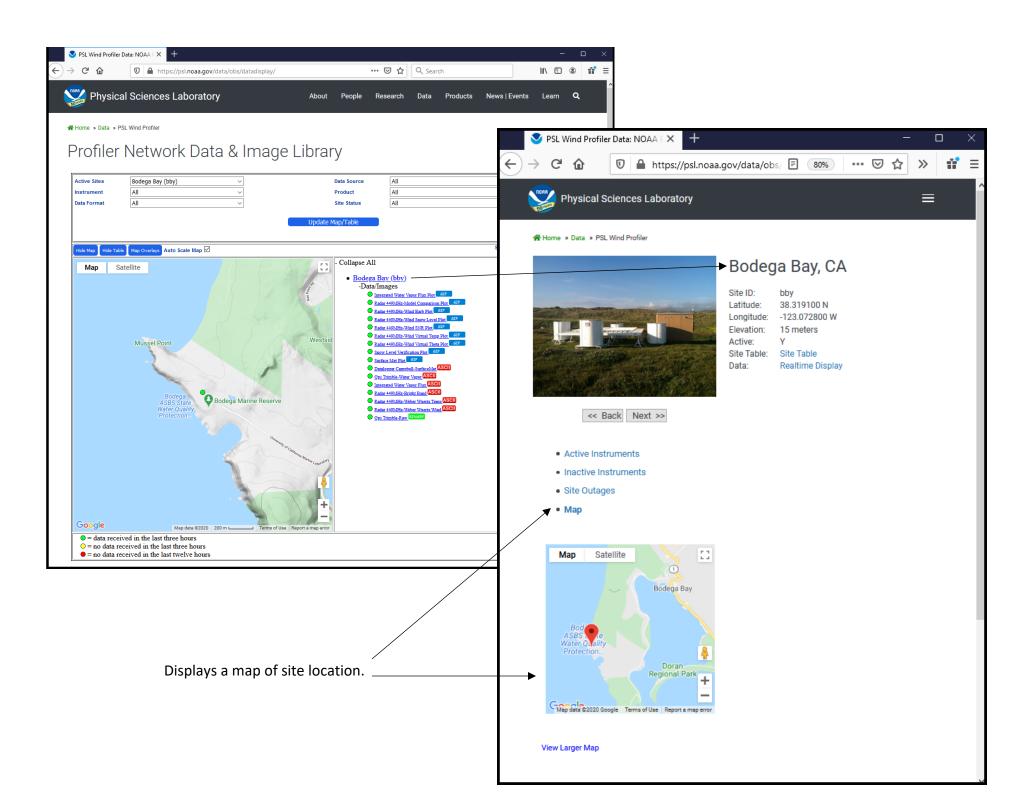

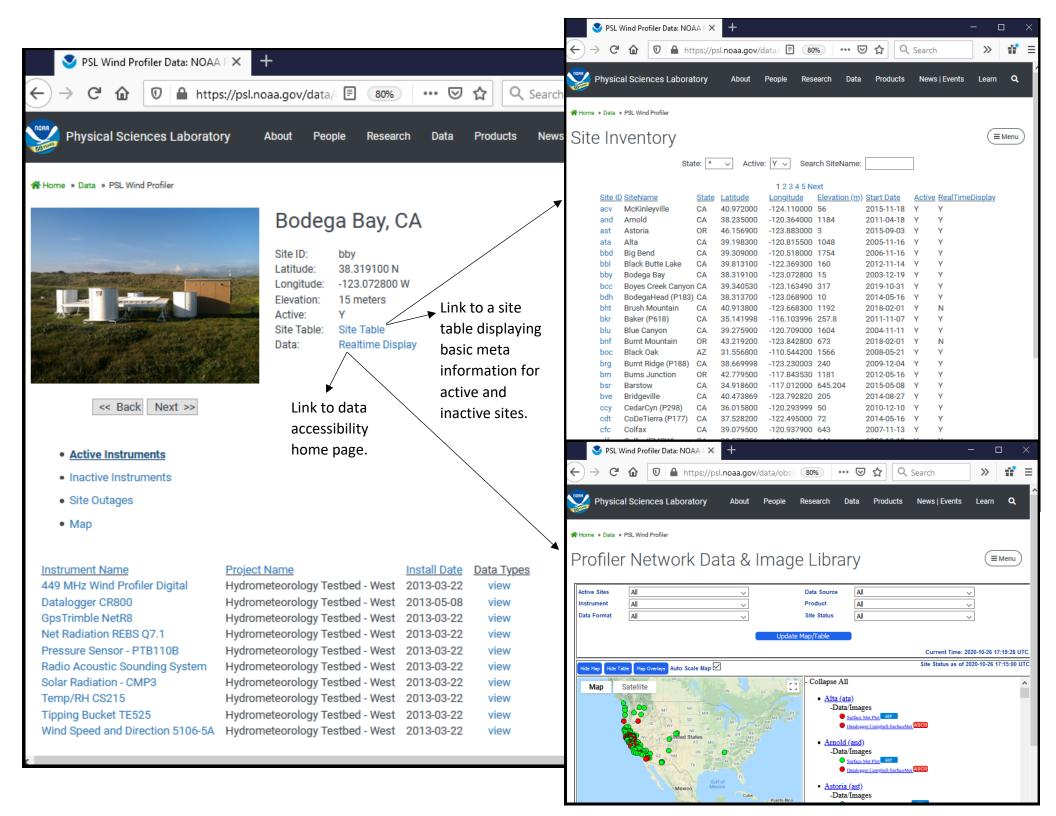

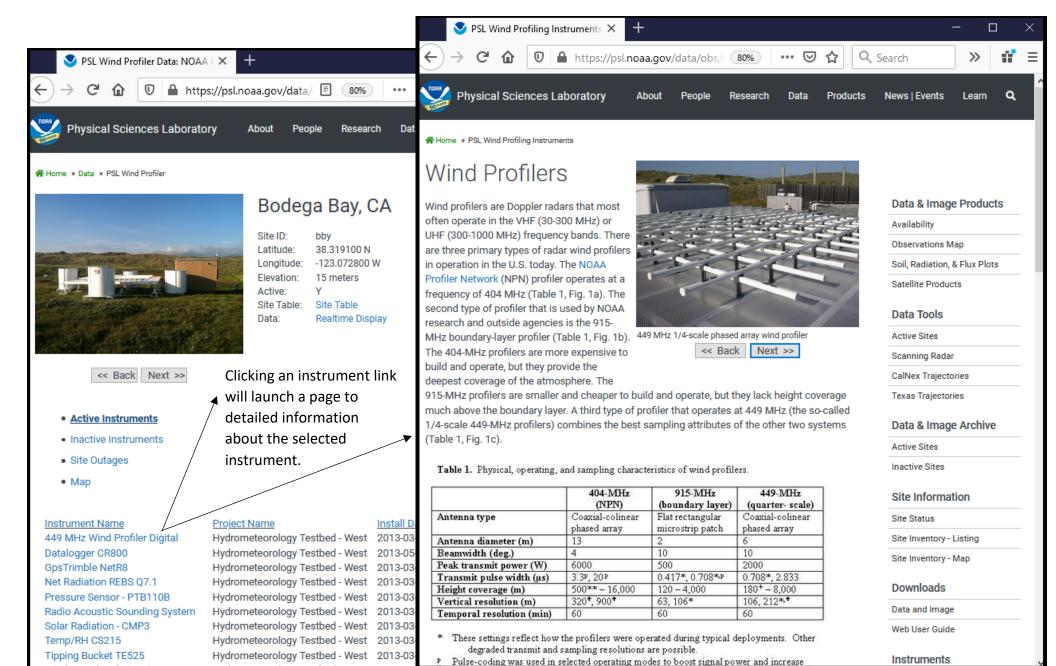

Wind Speed and Direction 5106-5A

Hydrometeorology Testbed - West

2013-03

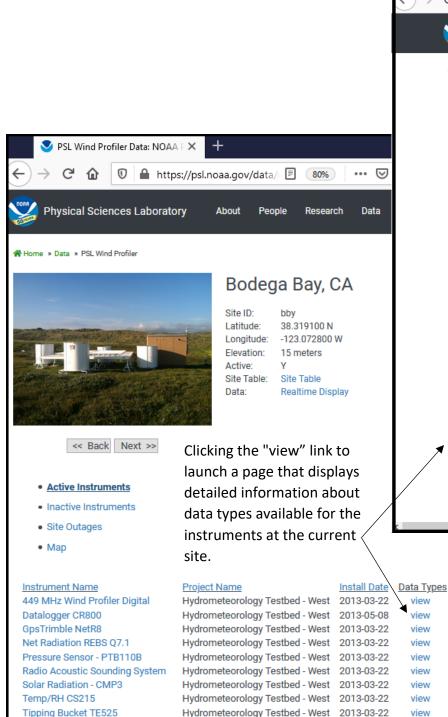

Hydrometeorology Testbed - West 2013-03-22

view

Wind Speed and Direction 5106-5A

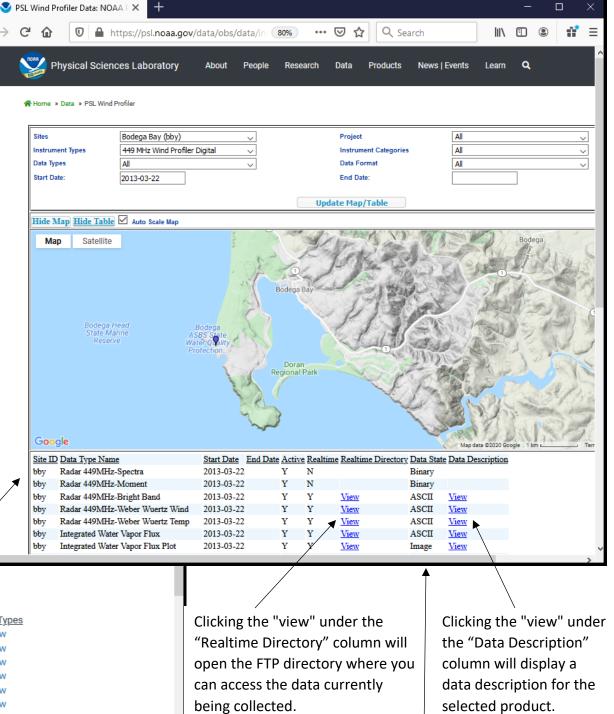

This page can also be used to independently display instrument information and data at other sites.

## Data & Image Products — Observations Map https://psl.noaa.gov/data/obs/sitemap/psdmapdata/mapdata.php

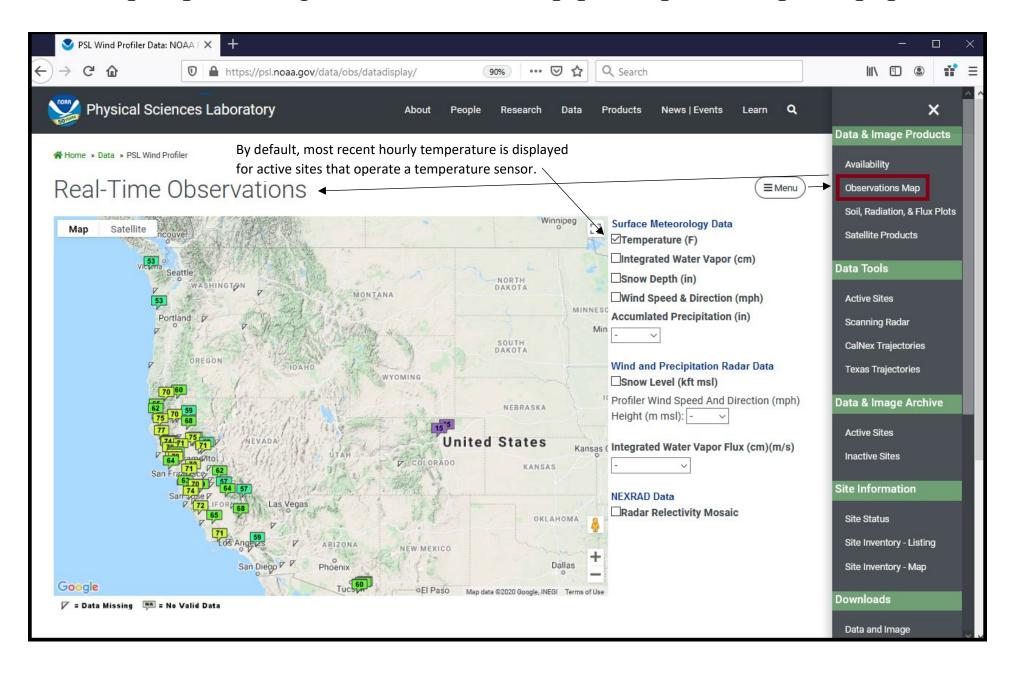

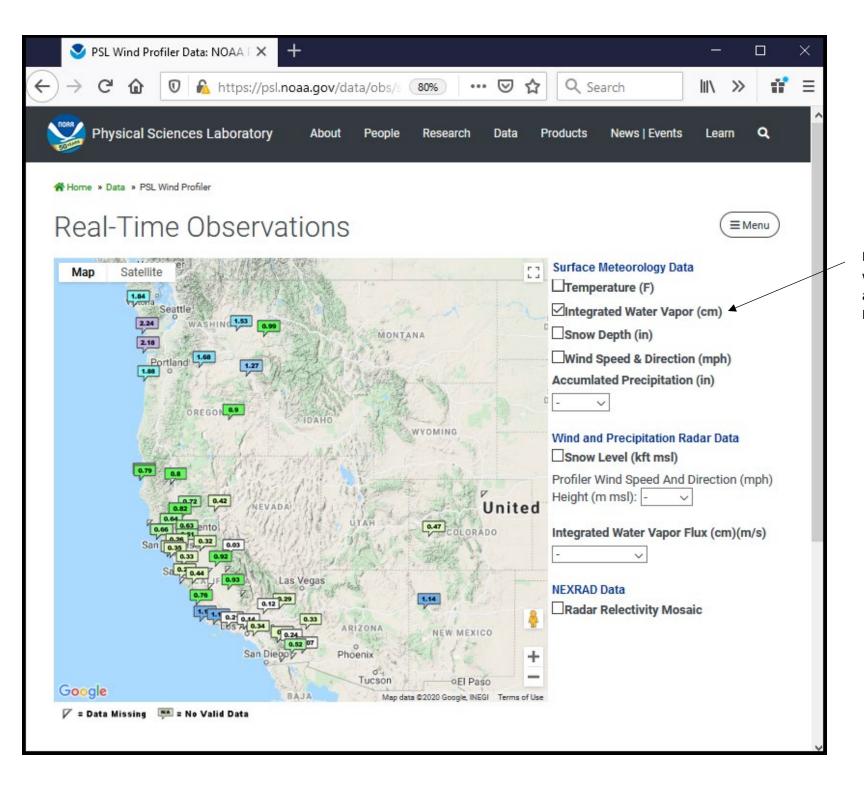

Displays integrated water vapor (IWV) for active sites that have an IWV/GPS sensor.

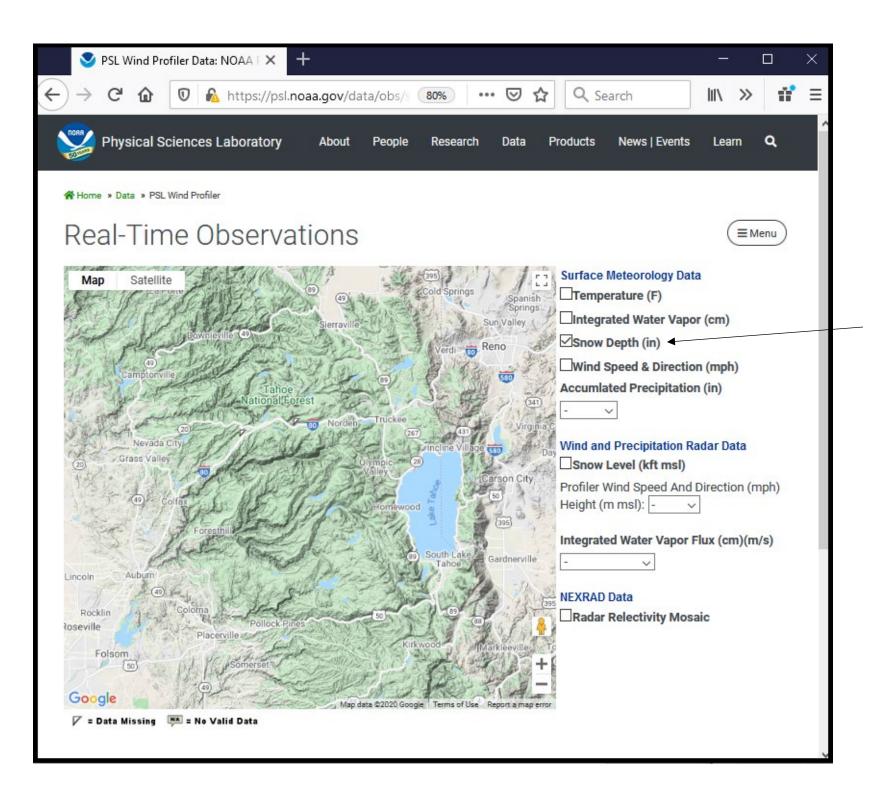

Displays hourly snow depth for active sites with a snow depth sensor.

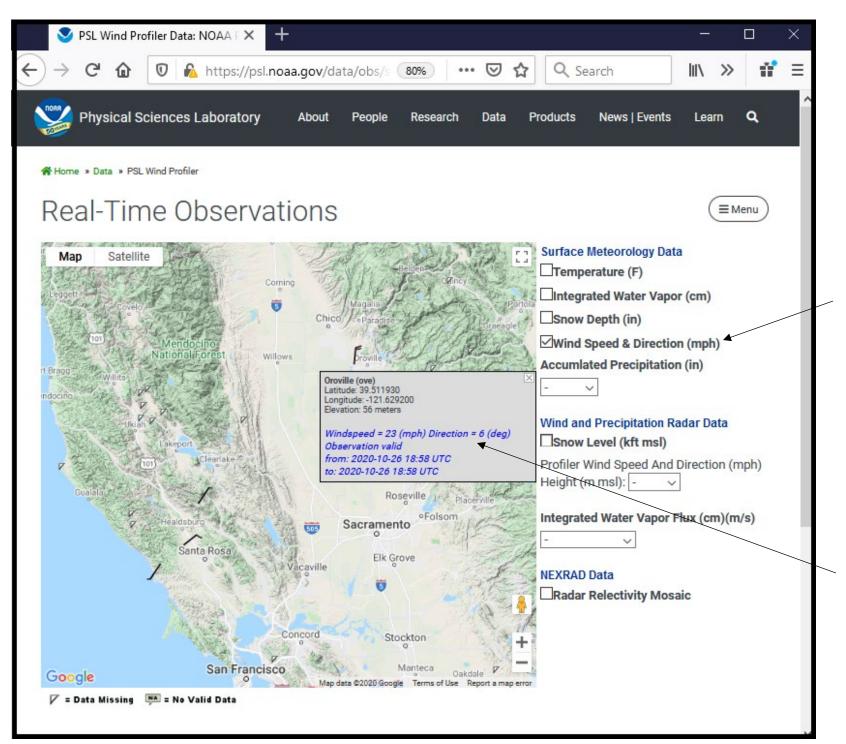

Displays hourly surface wind speed and direction in the form of wind barbs for active sites that operate an anemometer.

Drop-down menu at wind barb location displays the wind speed and direction values.

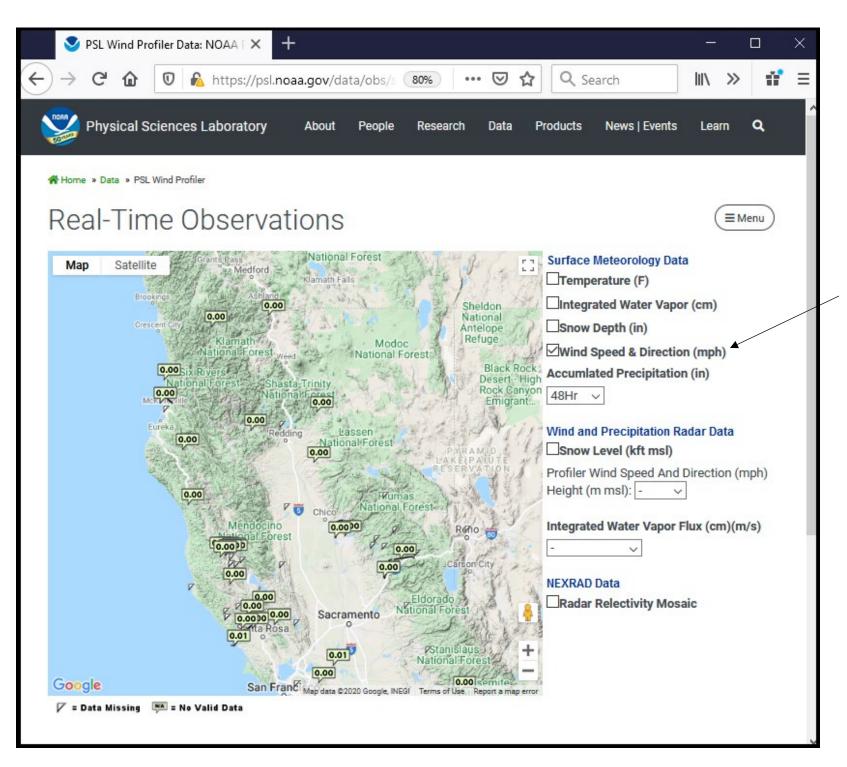

Displays 1, 3, 6, 12, 24, and 48 hour accumulated precipitation for active sites that operate a rain gauge.

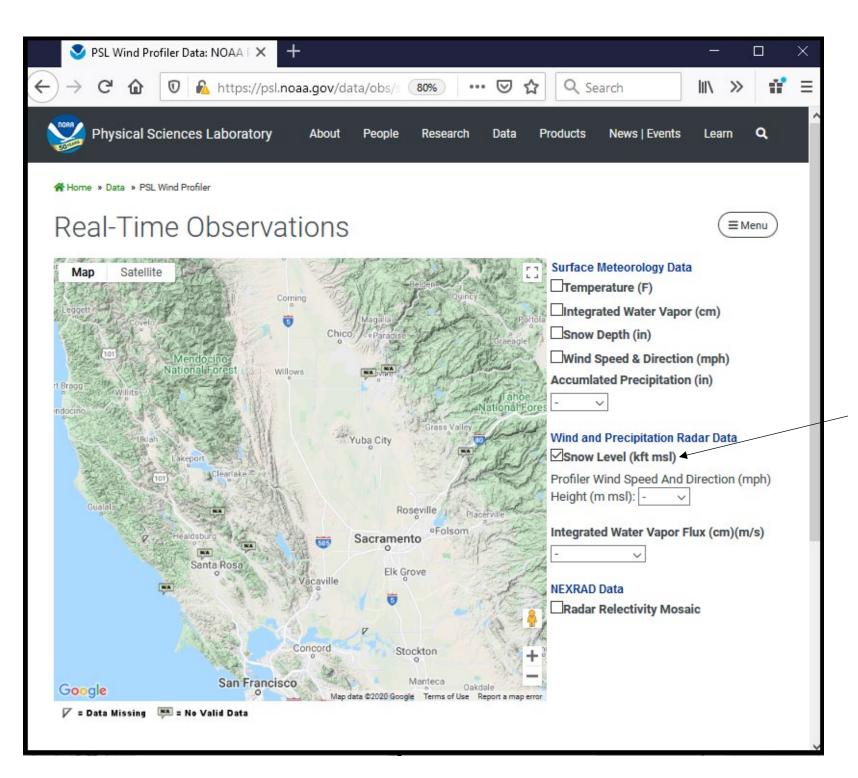

Displays current radarderived snow level for all active sites that operate a wind profiler, S-band, or FMCW radar.

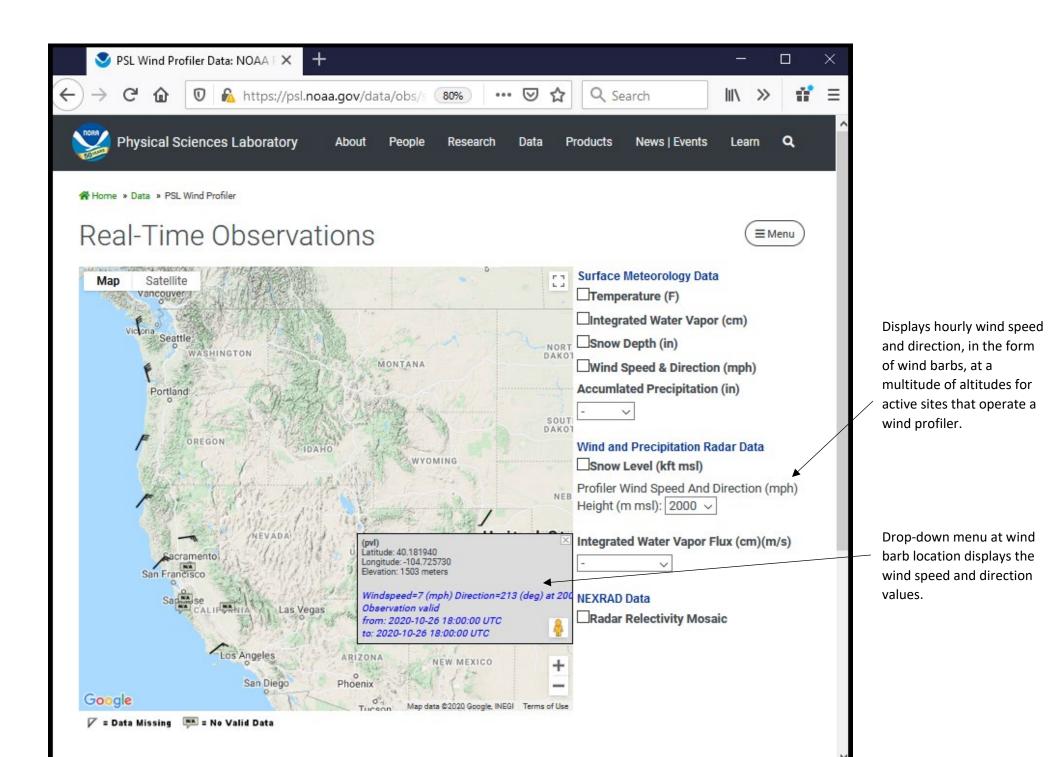

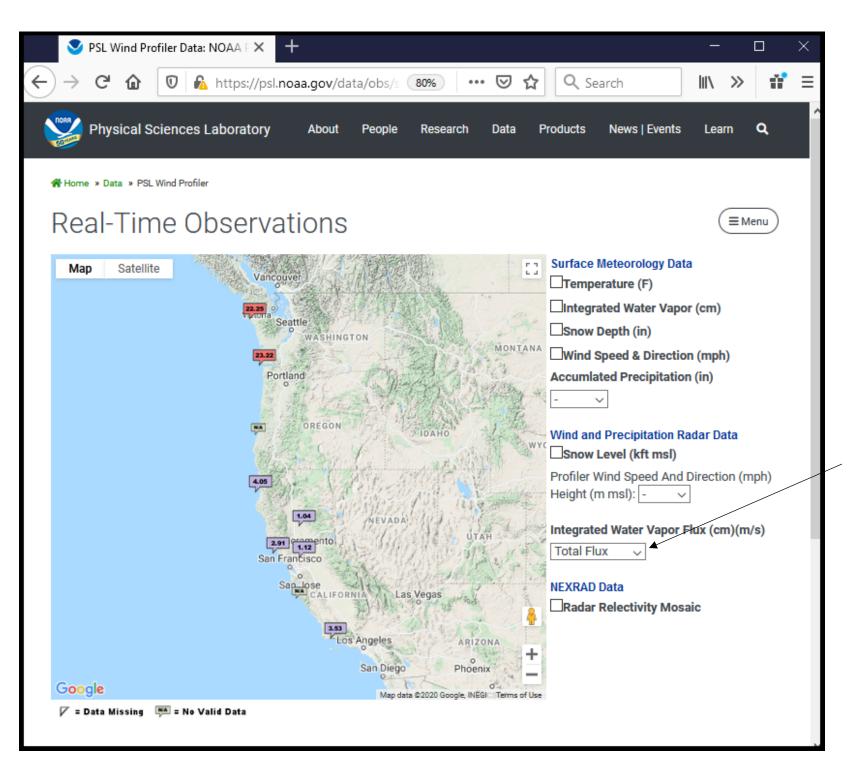

Displays hourly total water vapor flux or upslope water vapor flux for active sites that operate a wind profiler and integrated water vapor (IWV) GPS sensor.

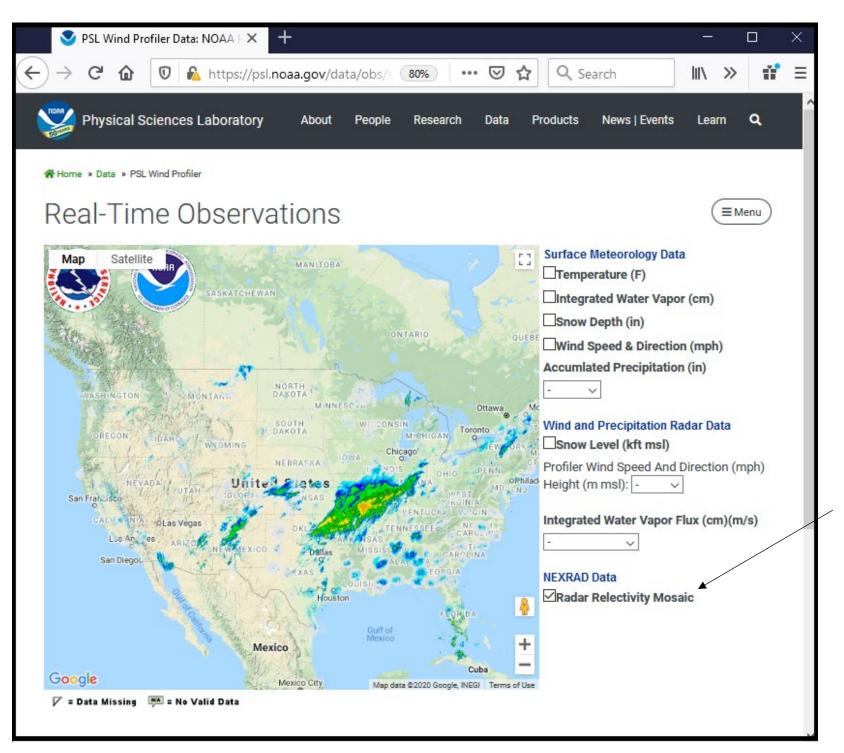

Displays current NWS radar reflectivity mosaic.

#### Data Tools – Active Sites

https://psl.noaa.gov/data/obs/datadisplay/tools/ActiveSites.html

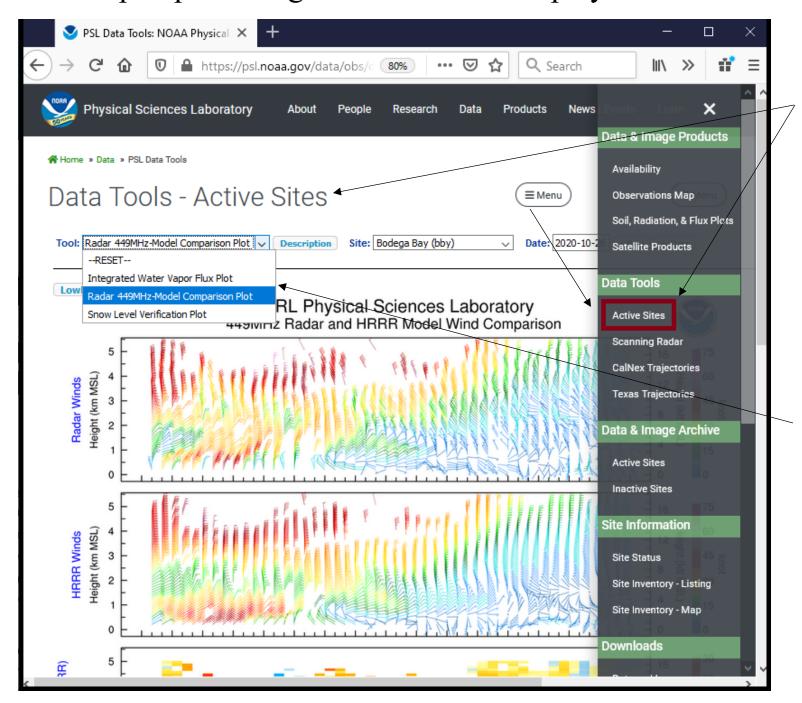

Data tools are image products derived from a multitude of instrument measurements and sites that are used for research analysis, hydrometeorological forecasting, and decision support.

When no sites are selected, all available tools are shown within the "Tool" drop-down list. Once a site is selected, only the tools that are available for the selected site are shown in the "Tool" drop-down menu

#### Data Tools – Scanning Radar

https://psl.noaa.gov/data/obs/sitemap/ScanRadar/scan radar dual.php

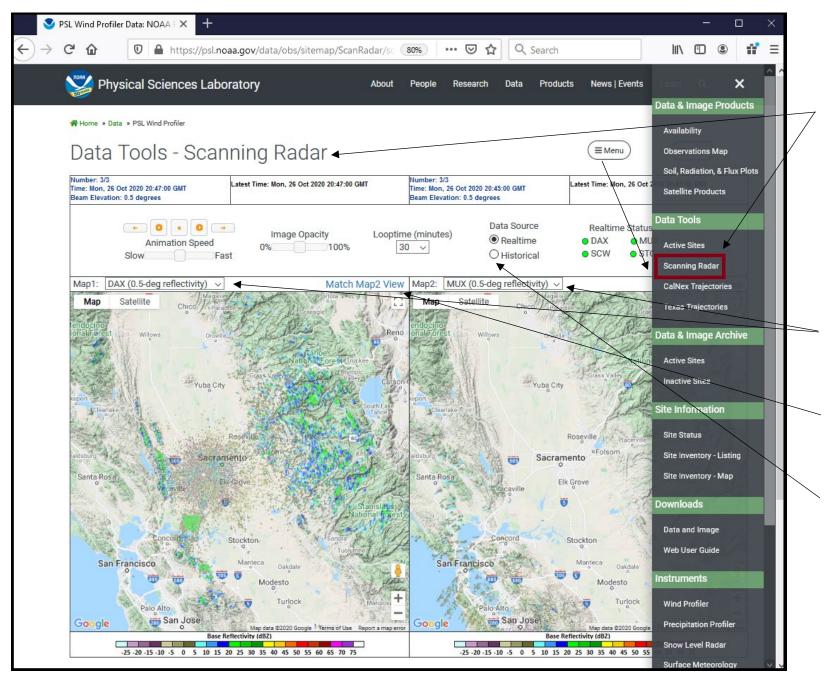

The scanning radar tool allows for side-by-side comparisons of PPI radar scans acquired by NWS WSR 88-D radars and the Advanced Quantitative Precipitation Information (AQPI) X-band radars sited in the San Francisco Bay Area to support more precise rainfall forecasting of atmospheric rivers.

Radar comparison products are selected for each map in the drop-down menus.

Display domains can be made identical by clicking on the match links above each map.

Historical radar products for past years are available for display by selecting the historical data source.

### Data & Image Archive – Active Sites https://psl.noaa.gov/data/obs/datadisplay/archive/ActiveSites.html

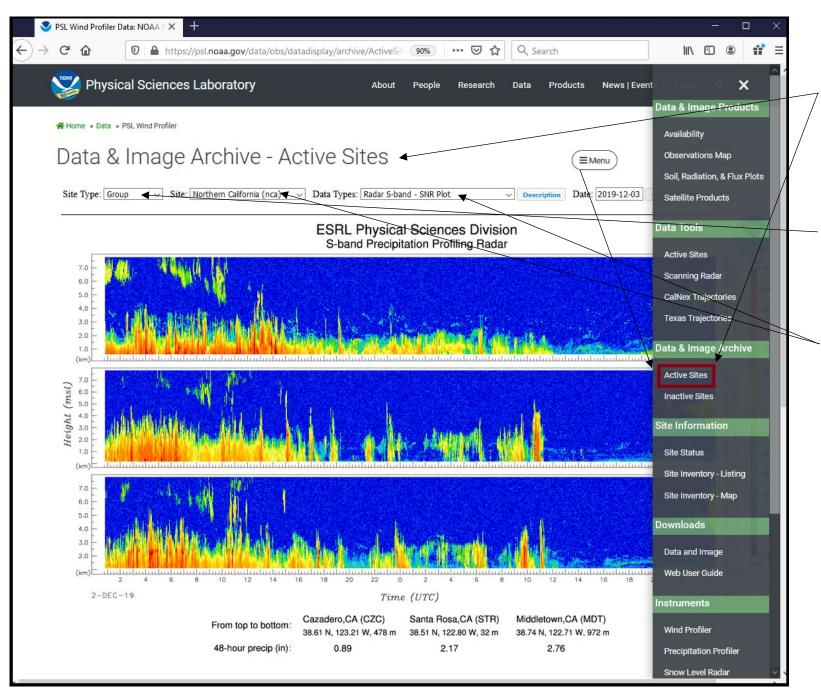

The data and image archive provides a browser interface for viewing current and historical products for currently active sites.

Products for individual sites and groups of sites are selected using the "Site Type" drop-down menu.

The "Site" and "Data Types" menus are dynamically populated based on the items selected in the other menus.

### Data & Image Archive – Inactive Sites https://psl.noaa.gov/data/obs/datadisplay/archive/InactiveSites.html

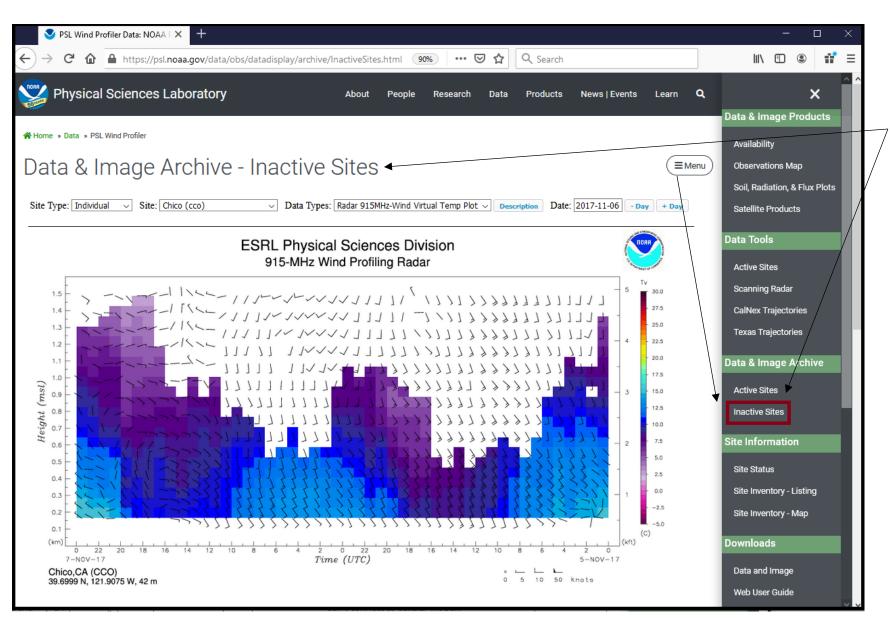

The data and image archive provides a browser interface for viewing historical products for sites that are no longer active.

Functionality is the same as the Data and Image Archive – Active Sites.

#### Site Information – Site Status https://psl.noaa.gov/data/obs/sites/realtimesys.php

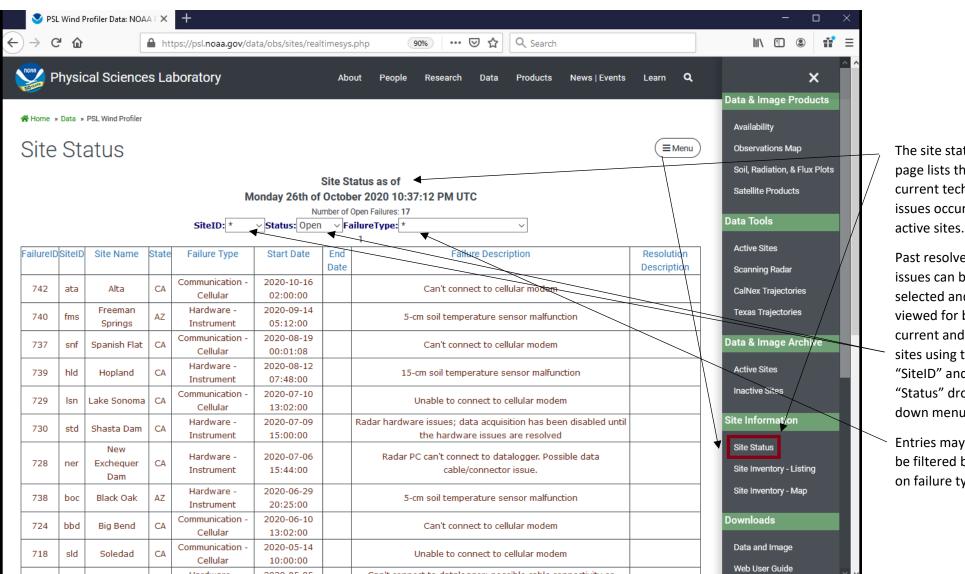

The site status page lists the current technical issues occurring at

Past resolved issues can be selected and viewed for both current and past sites using the "SiteID" and "Status" dropdown menus.

Entries may also be filtered based on failure type.

#### Site Information – Site Inventory - Listing https://psl.noaa.gov/data/obs/sites/site.php

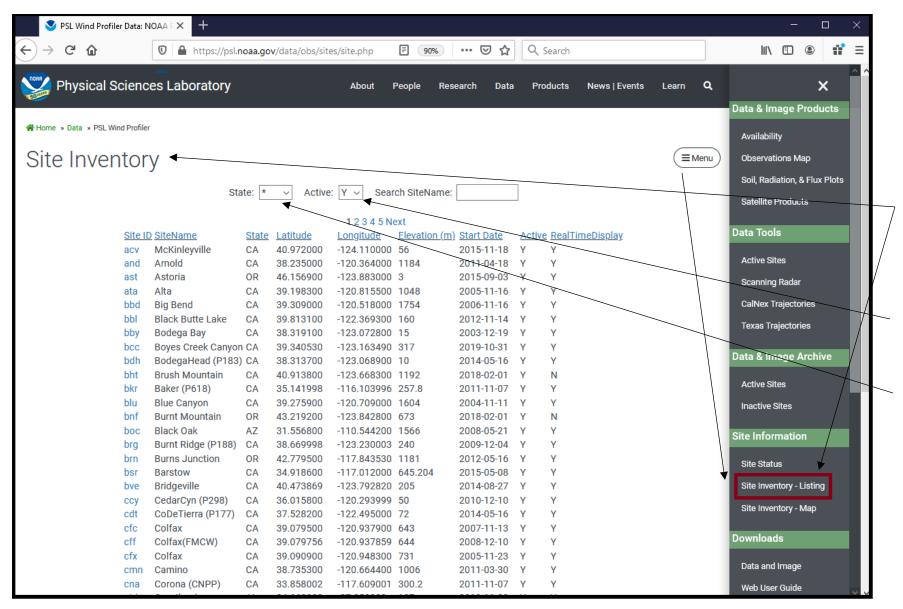

The site inventory page lists the site attributes for active sites.

The "Active" menu may be used to list site information for inactive sites as well.

Use the "State" menu to filter sites by state within the U.S.

### Site Information – Site Inventory - Map https://psl.noaa.gov/data/obs/data/

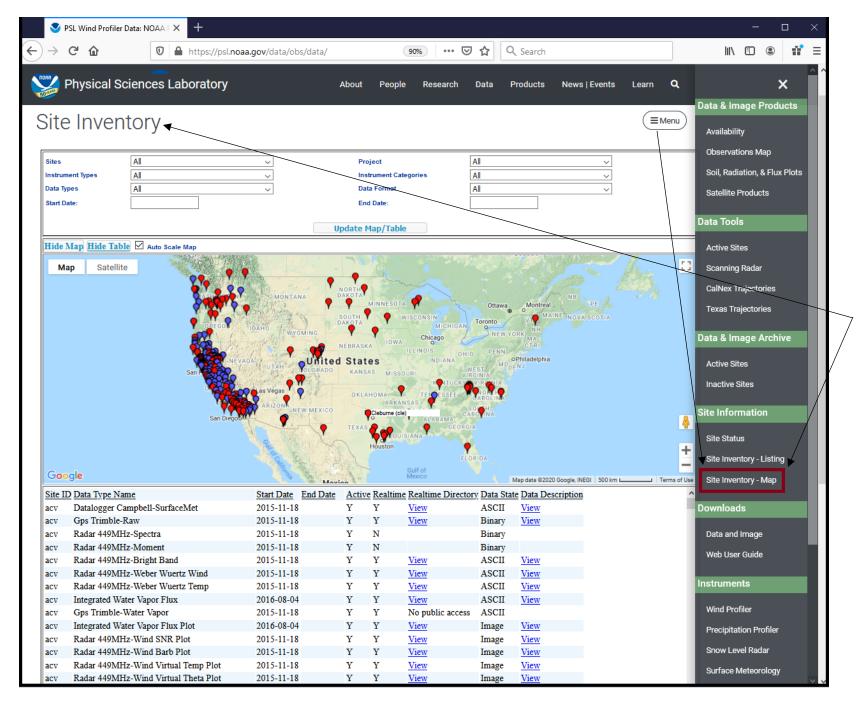

The site inventory map provides a combination of numerous menus, maps, and tables to browse site, instrument, and data type information for both active and inactive sites.